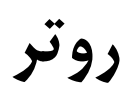

# **TL-WR740N TL-WR741ND**

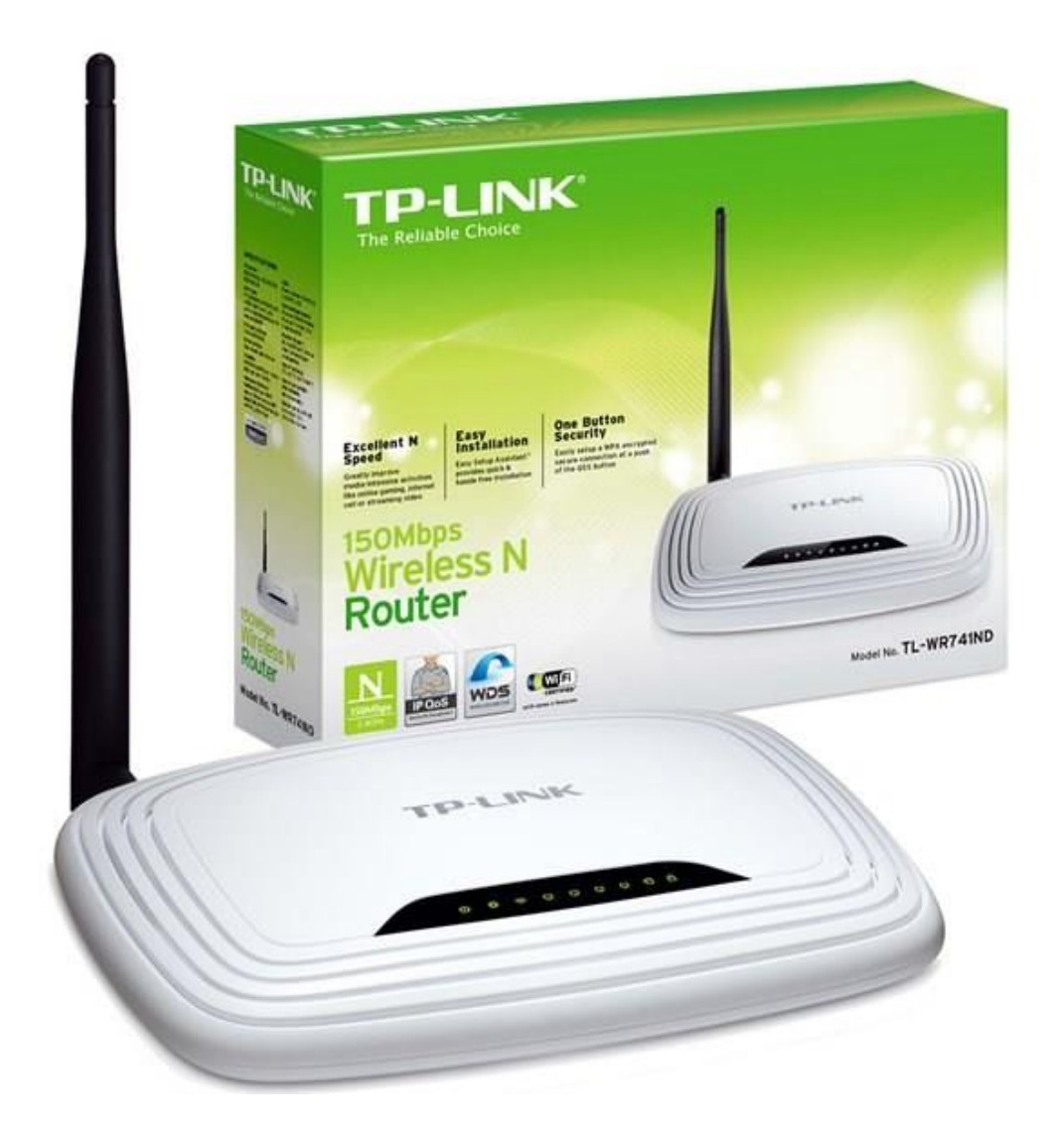

### فهرست

- نحوه قرارگیری روتر در شبکه
	- اتصال از طریق مرورگر
- تعریف اکانت اتصال به اینترنت
	- مفهوم چراغ های دستگاه
		- تنظیمات وایرلس
- تعریف یا تعویض Password برای شبکه وایرلس
- فعال و غیر فعال کردن WPS در تنظیمات روتر
	- نمای پشت دستگاه

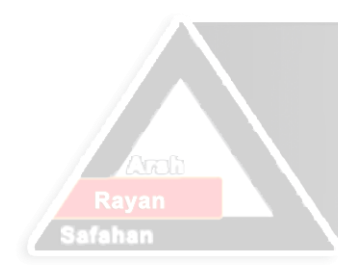

## Arsh Rayan Safahan Co. n. Jå حاشه

**نحوه قرارگیری روتر در شبکه برای برقراری اتصال** 

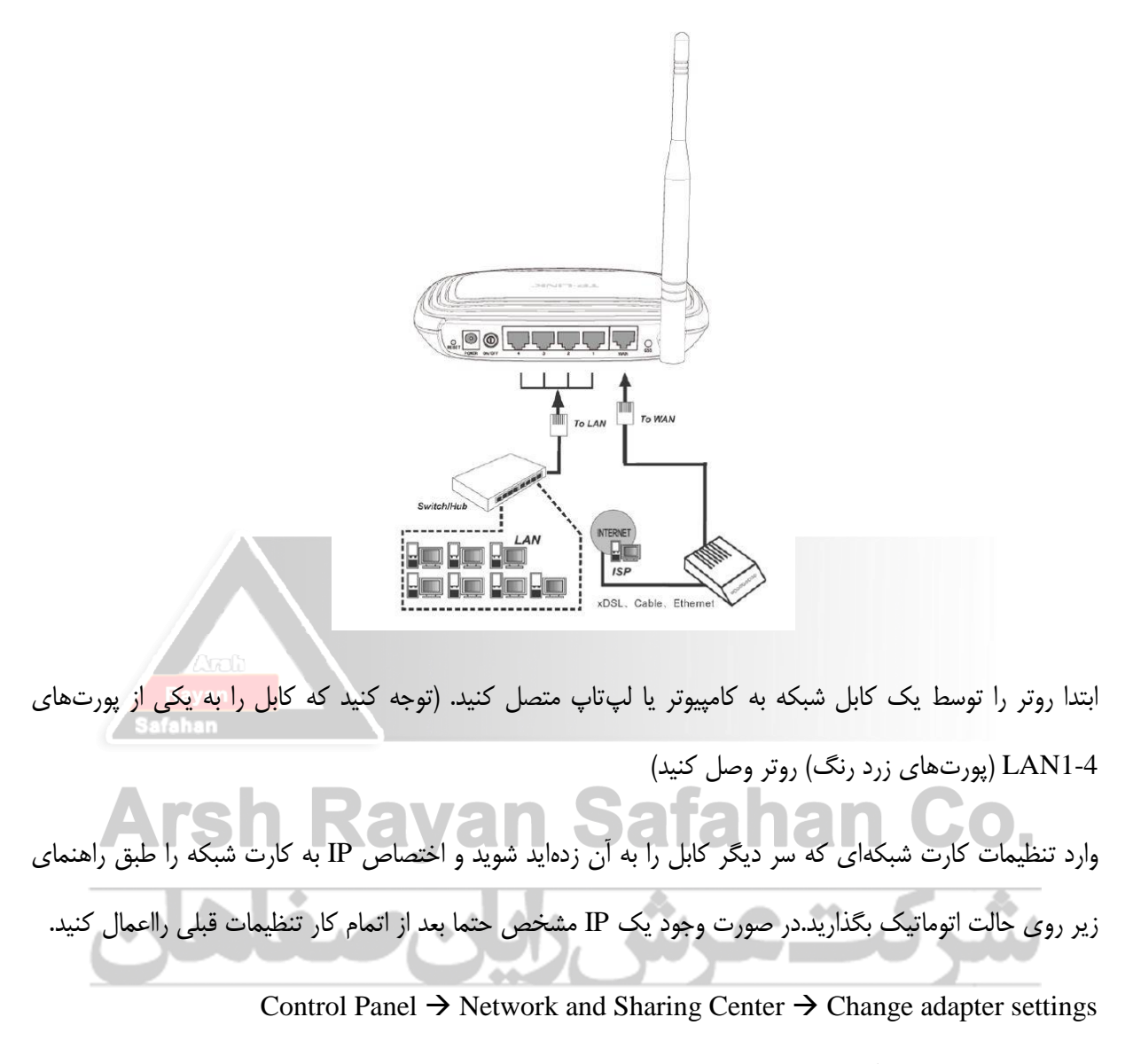

در صفحه باز شده روی آیکون Connection Area Local راست کلیک کرده و گزینه Properties را بزنید.)مطابق شکل زیر)

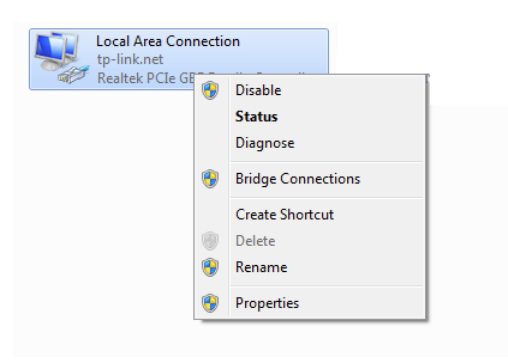

در ابتدا وارد تنظیمات کارت شبکه خود شده و حالت اتوماتیک برای اختصاص IP به سیستم را از مسیر زیر انتخاب کنید.

مطابق شکل گزینه (4IPv/TCP (4 Version Protocol Internet را انتخاب و دکمه Propertiesرا فشار دهید.

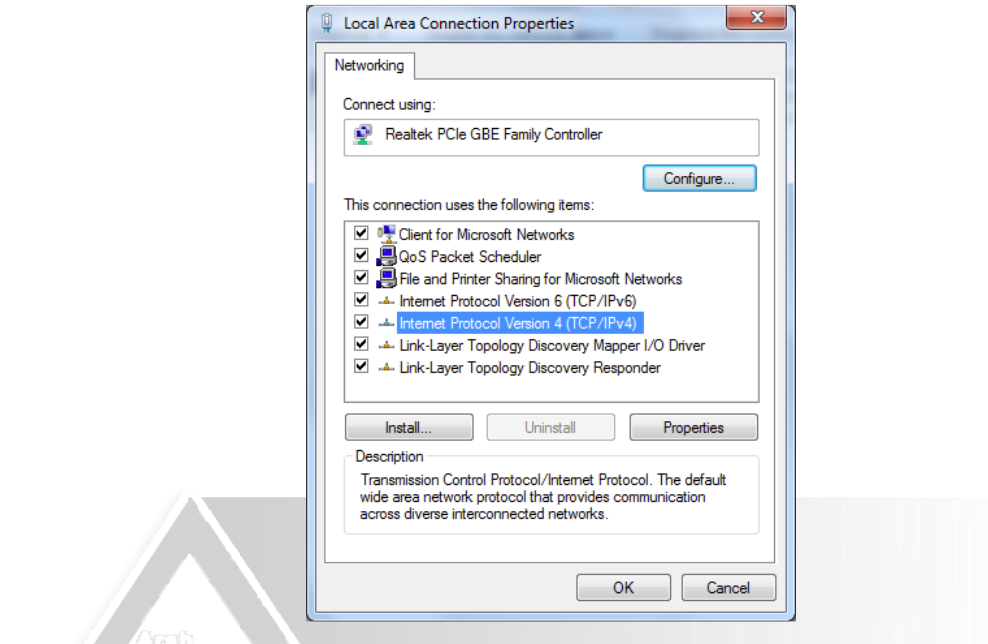

Obtain DNS server automatically و Obtain an IP address automatically های گزینه جدید پنجره در

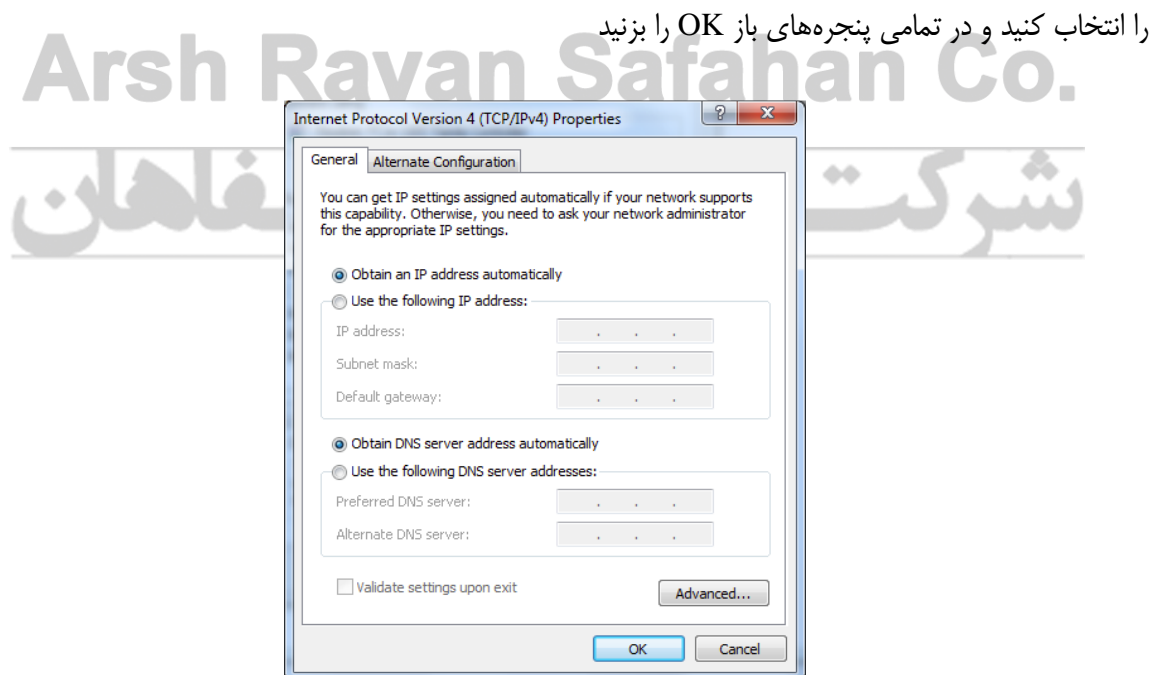

#### **اتصال از طریق مرورگر به روتر**

سپس وارد مرورگر شوید و در نوار آدرس مرورگر 192.168.0.1 را وارد کنید و Enter را بزنید

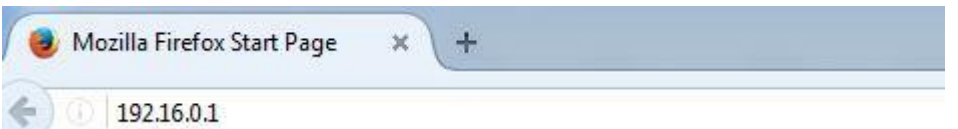

در صفحه ورود به روتر در قسمت username و password کلمه admin را تایپ کنید و دکمه Login را بزنید

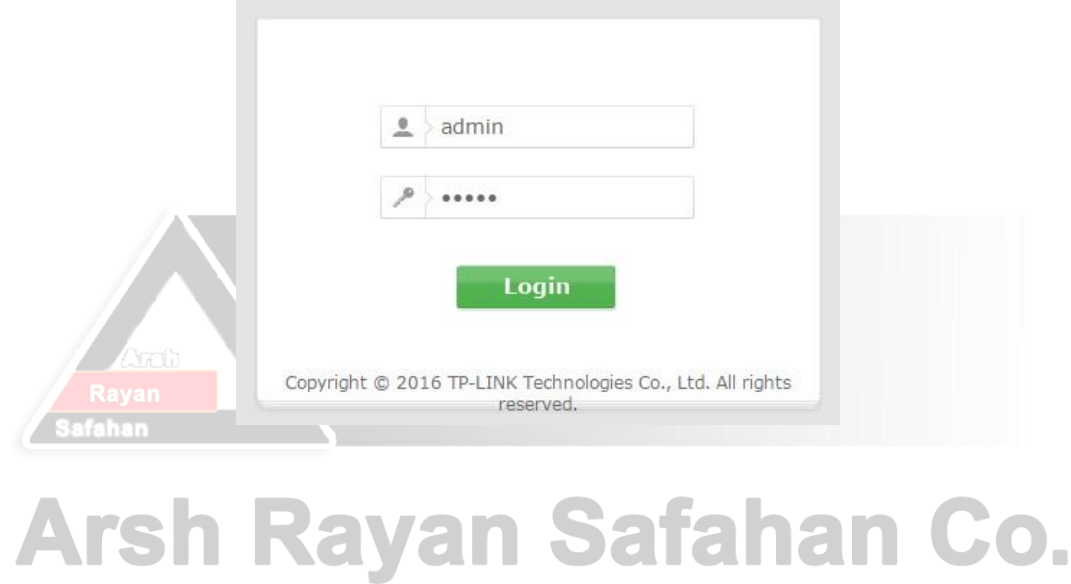

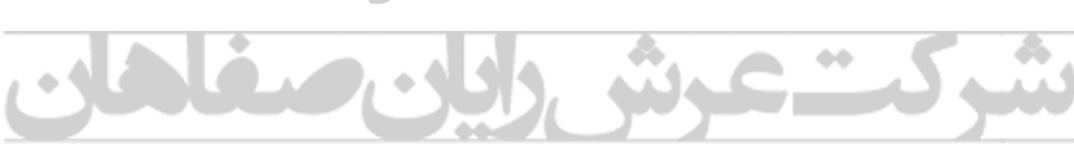

#### **تعریف اکانت اتصال به اینترنت در روتر**

در منوی سمت چپ گزینه Network را انتخاب کنید

در زیرمنوی Network روی گزینه WAN کلیک کنید

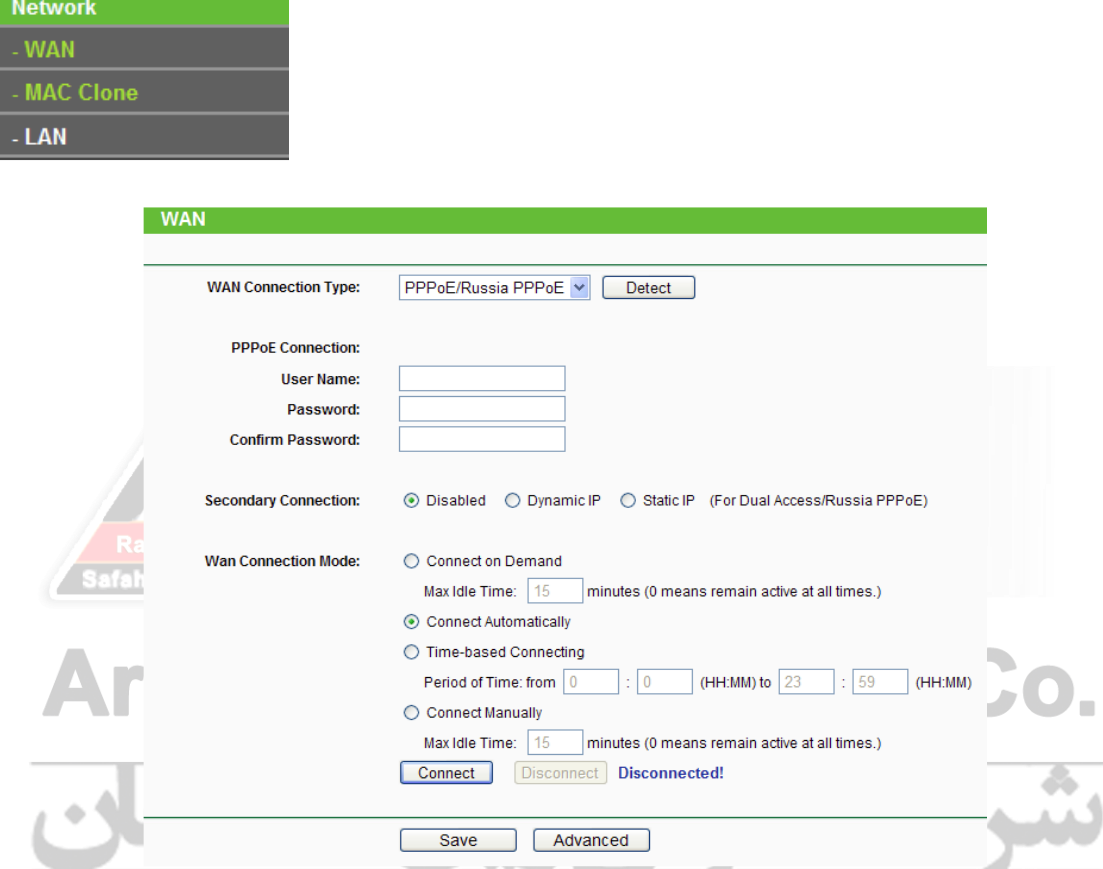

در صفحهی باز شده:

- Type Connection WAN را روی گزینه PPPoE قرار دهید
- جلوی عبارت Username نام کاربری اکانت اینترنت و جلوی عبارت Password وPassword Confirm کلمه عبور اکانت اینترنت خودتان را وارد کنید
	- .دهید قرار Connect Automatically حالت روی را WAN Connection Mode

**مفهوم چراغ های روتر N740WR-TL**

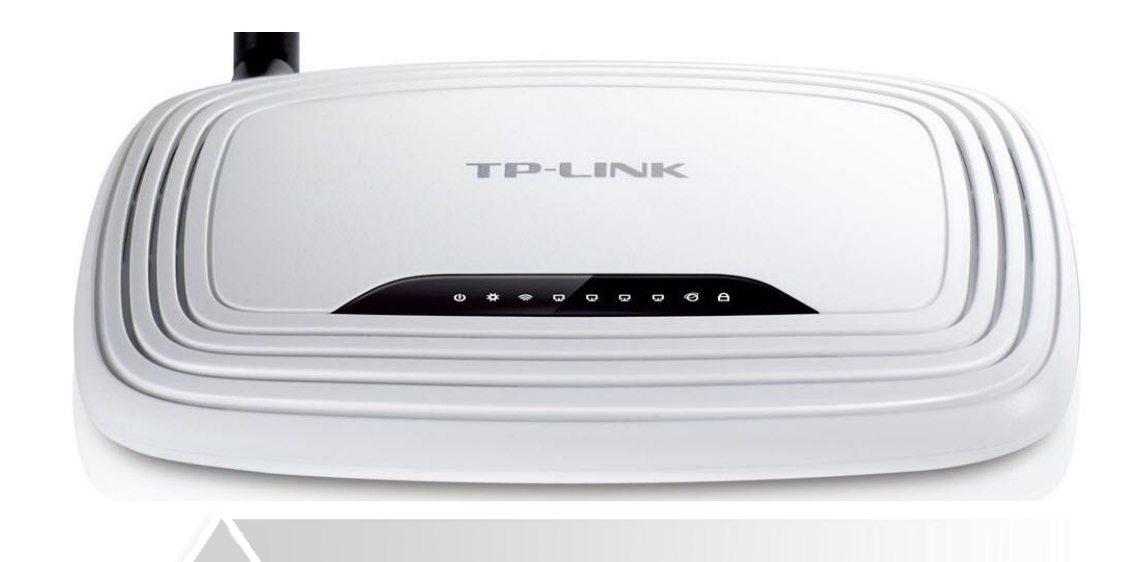

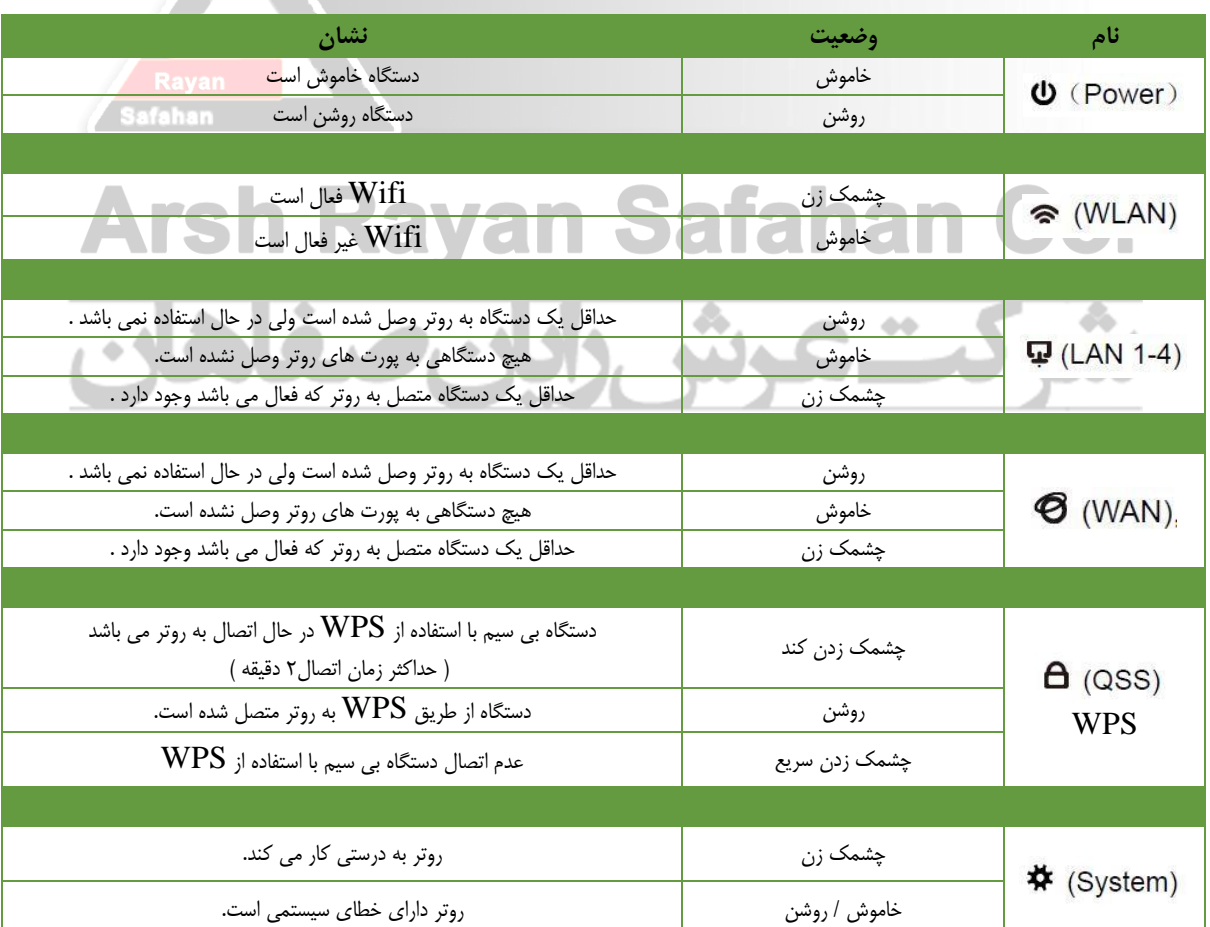

#### **تنظیمات وایرلس روتر**

در منوی سمت چپ گزینه Wireless را انتخاب کنید

در زیرمنوی Wireless گزینه Settings Wireless را انتخاب کنید

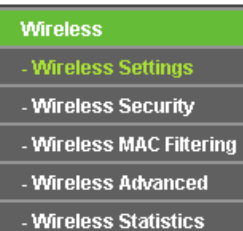

Name Network Wireless: نام دلخواه برای شبکه وایفای خود را وارد کنید

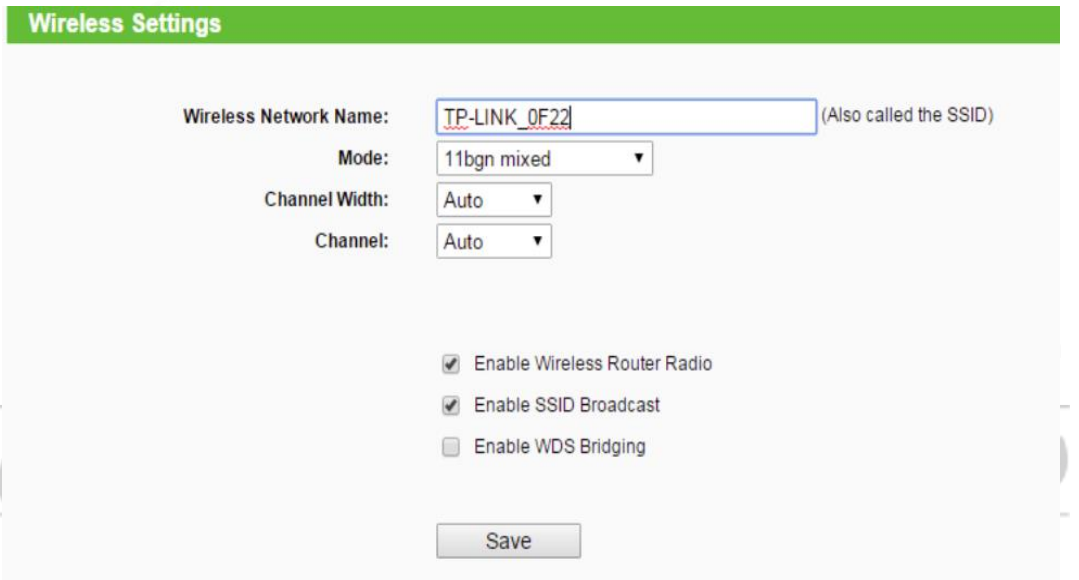

**تعریف یا تعویض Password برای شبکه وایرلس**

در زیرمنوی Wireless گزینه Security Wireless را انتخاب کنید

(Recommended (Personal – 2WPA/WPA را انتخاب کنید و تنظیمات را مطابق زیر انجام دهید:

Version: WPA2-PSK

Encryption: AES

Password Wireless: در این قسمت یک پسورد حداقل 8 کاراکتری وارد کنید

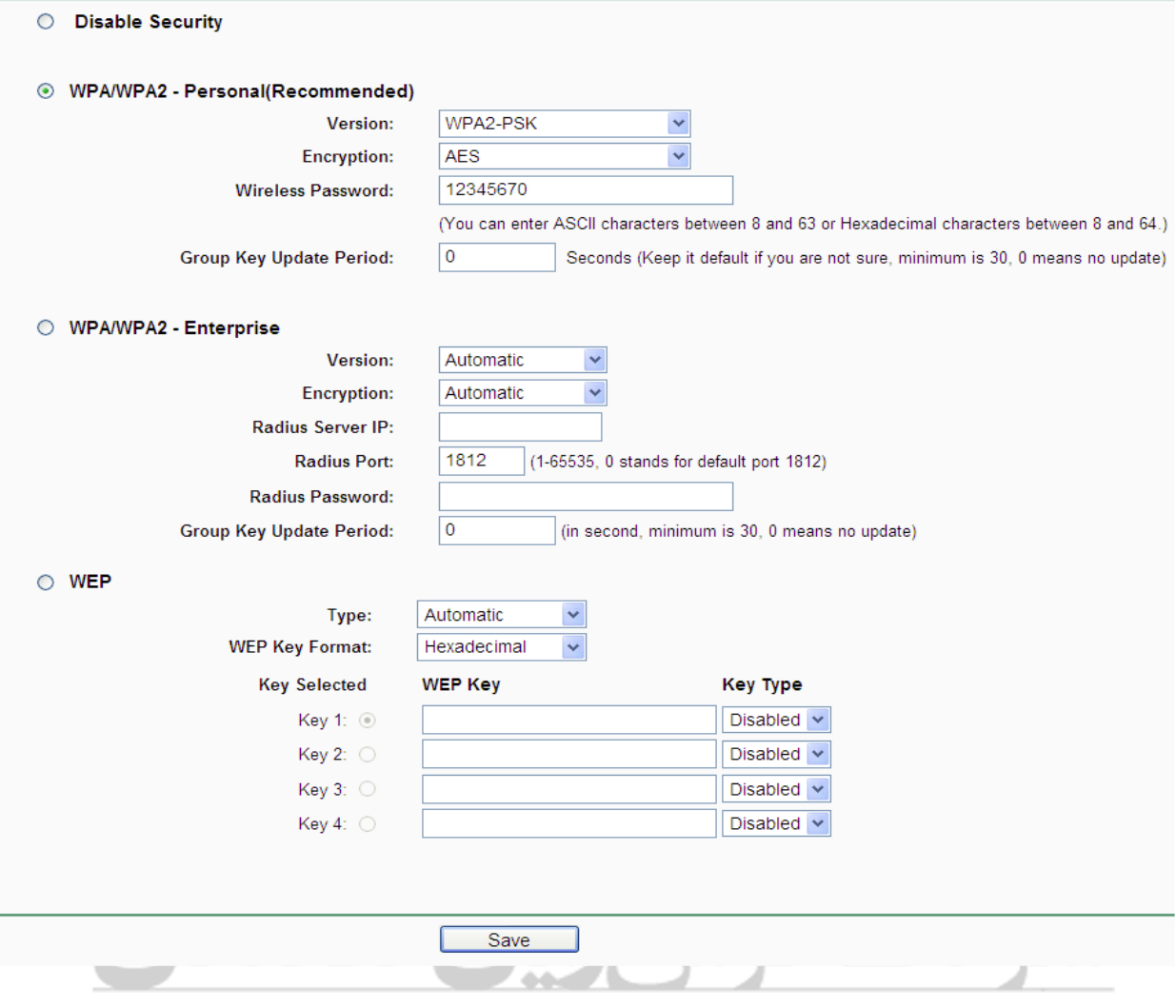

توصیه امنیتی: جهت امنیت بیشتر شبکه وایرلس و کاهش احتمال هک شدن شبکه وایرلس توصیه میشود پسورد انتخابی متشکل از حروف بزرگ و کوچک، اعداد و کاراکترهای ویژه (... ,#, ,…) باشد

: WPS/Reset دکمه

 برای فعال و غیر فعال کردن WPS دکمه Reset/WPS را 5 ثانیه نگه می داریم . برای Reset کردن دکمه Reset/WPS را باالی 5 ثانیه نگه می داریم .

### **فعال و غیر فعال کردن WPS در تنظیمات روتر**

بعد از انتخاب منوی WPS گزینه های زیر را مشاهده می کنیم ، برای غیرفعال کردن WPS دکمه " Disable WPS "را باید فشار دهیم .

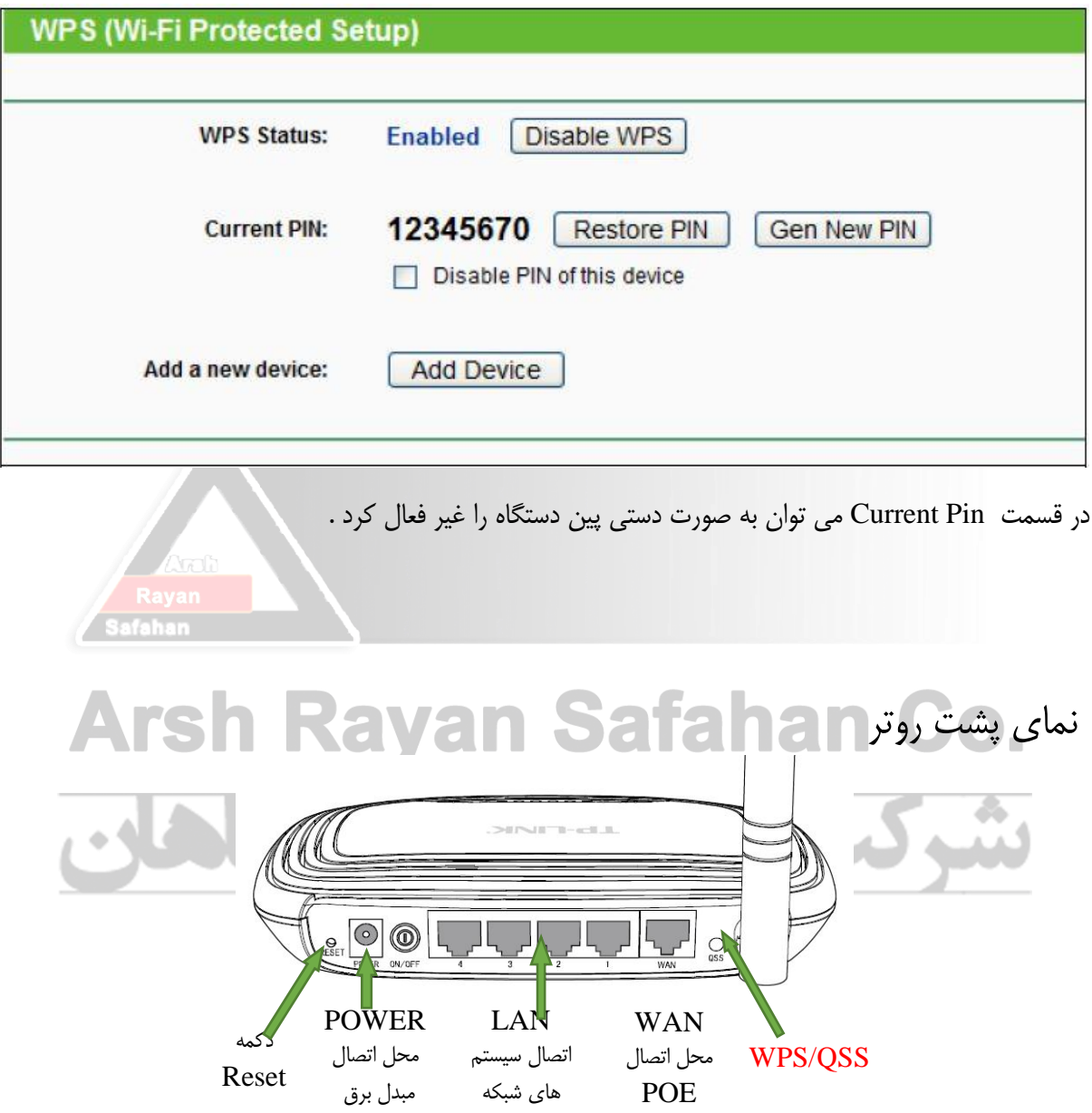